# 学認クラウドゲートウェイサービス

#### ⇒[お知らせ一覧へ](https://meatwiki.nii.ac.jp/confluence/pages/viewpage.action?pageId=25559840)

学認クラウドゲートウェイサービスは、あなたが利用可能なサービスを一覧で表示するサービスです。

サービスサイト: <https://cg.gakunin.jp/>

## 学認クラウドゲートウェイサービス参加方法

本ページにて記述しているマニュアルは学認クラウドゲートウェイサービスに参加されている機関の利用者を対象としています。ご所属の機関が参加機 関かどうかは下記リンク先をご参照ください。 ⇒<https://cloud.gakunin.jp/institution/#institution-02>

参加機関でない場合、参加方法等は次のページをご参照ください。 ⇒<https://cloud.gakunin.jp/cgw/>

## 学認クラウドゲートウェイサービス利用マニュアル目次

- 1 [学認クラウドゲートウェイサービスの概要](#page-0-0)
- 2 はじめに (ログイン)
- 3 [サービスの利用](#page-3-0)
- 4 [サービスに表示されるアイコン](#page-3-1)
- 5 [表示順の変更](#page-4-0)
- 6 [サービスの検索](#page-5-0)
- 7 [メニュー](#page-5-1) ● 8 [IdP管理者向け情報](#page-6-0)
- 9 [お問い合わせ](#page-6-1)
- 

## <span id="page-0-0"></span>学認クラウドゲートウェイサービスの概要

研究・教育に必要なクラウドサービスにワンストップでアクセスするためのポータル機能「学認クラウドゲートウェイサービス」を提供します。大学・ 研究機関に所属する人は、学認クラウドゲートウェイサービスにログインするだけで、大学・研究機関が機関契約を行っているサービスならびにグルー プで利用しているサービスなどに素早く、簡単に、アクセス可能となります。自分が利用できるサービスが一目でわかり、ワンクリックでそのサービス へ移動することができます。

将来的には、学認のIdPと連携できるクラウドサービスについて、利用契約・利用申請方法も含めてワンストップで学認参加機関所属の一般利用者および 管理者からリーチできることを目指します。

## <span id="page-0-1"></span>はじめに(ログイン)

[学認クラウドゲートウェイサービス\(https://cg.gakunin.jp/\)](https://cg.gakunin.jp/)にアクセスし、ログイン画面を表示します。

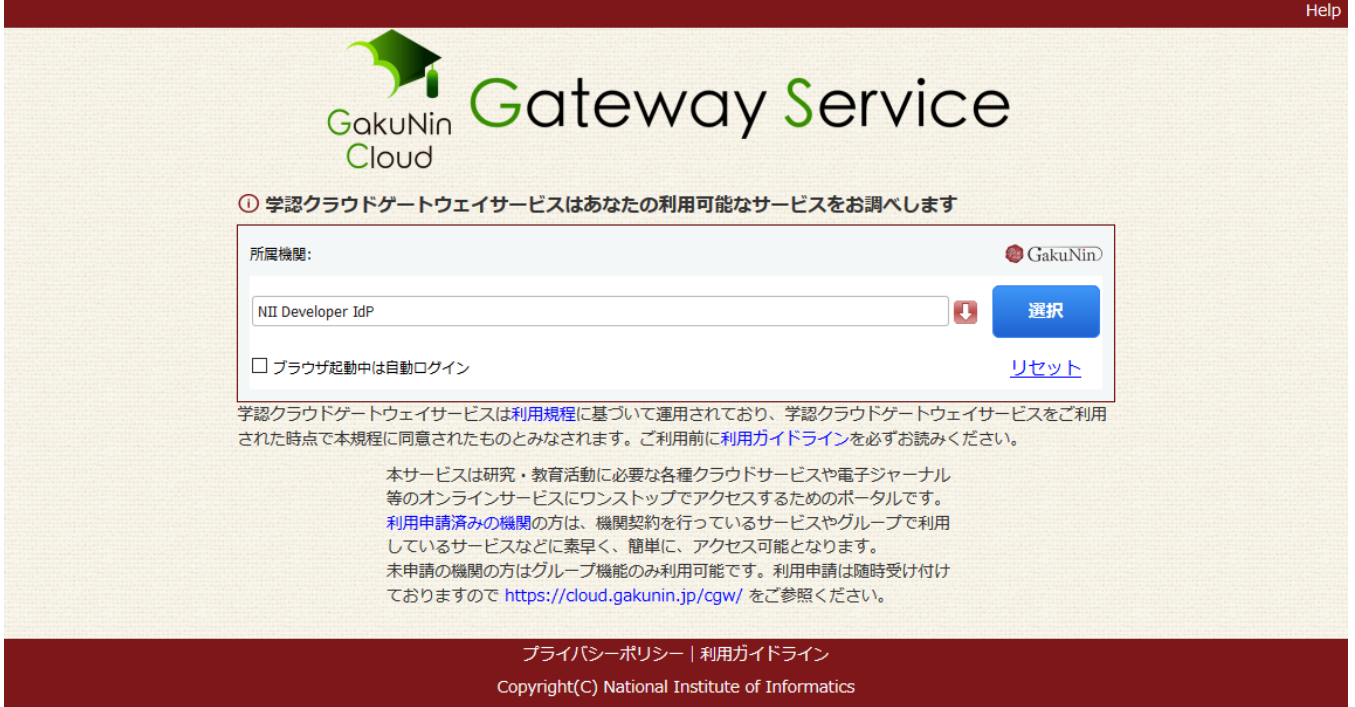

あなたの所属機関を選び、「選択」ボタンをクリックします。

所属機関のIdPでユーザ名とパスワードを入力したあと、右の画像のように「サービスに送信される情報」を選択する画面が表示される場合があります。 これはIdP側の画面で、ユーザが当該サービスに送信する属性を選択・同意するための画面です。送信する属性について問題なければ「同意」ボタンをク リックします。

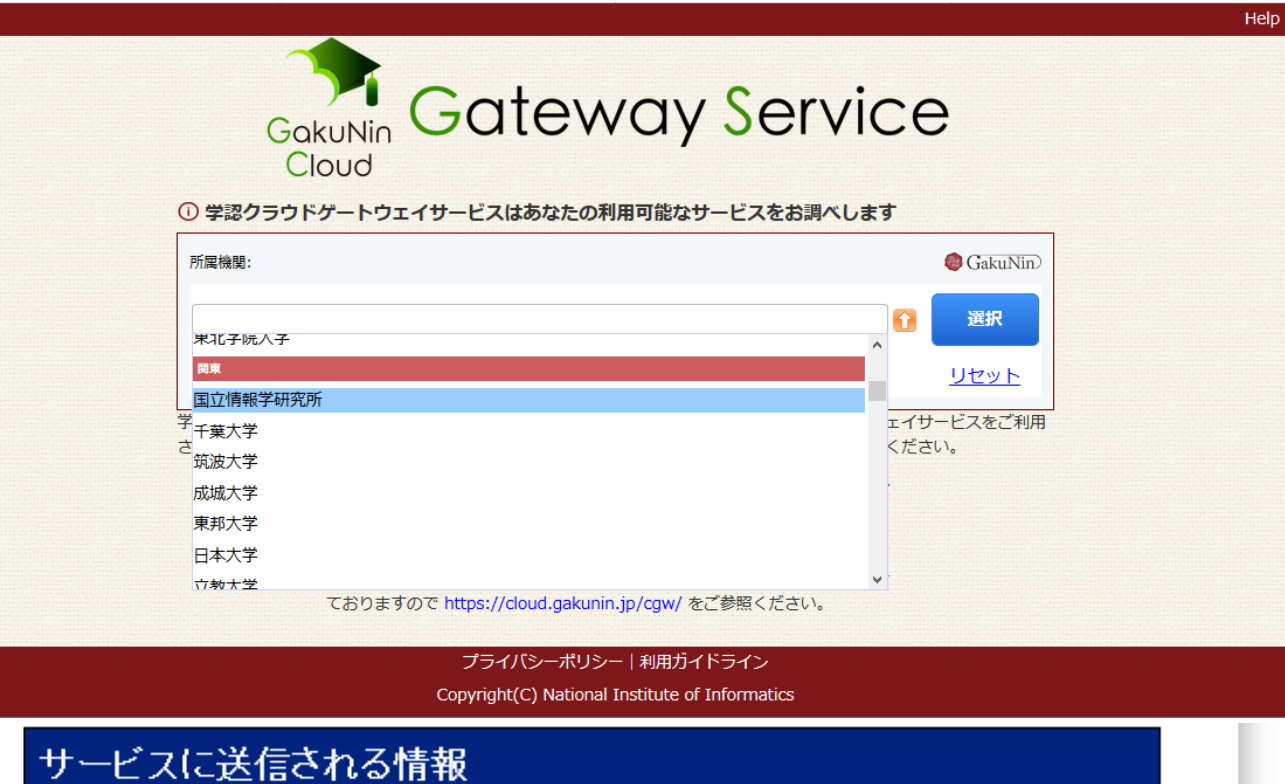

eduPersonPrincipalName

xxxx@example.ac.jp

続行すると上記の情報はこのサービスに送信されます。このサービスにアクセスするたびに、あなたに関する情報を送 信することに同意しますか?

同意方法の選択:

○ 次回ログイン時に再度チェックします。

● 今回だけ情報を送信することに同意します。

◎ このサービスに送信する情報が変わった場合は、再度チェックします。

● 今回と同じ情報であれば今後も自動的にこのサービスに送信することに同意します。

○ 今後はチェックしません。

● すべての私に関する情報を今後アクセスするすべてのサービスに送信することに同意します。

この設定はログインページのチェックボックスでいつでも取り消すことができます。

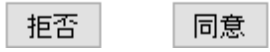

表示された所属機関のログイン画面より認証に成功するとゲートウェイトップ画面に遷移し、利用できるようになります。

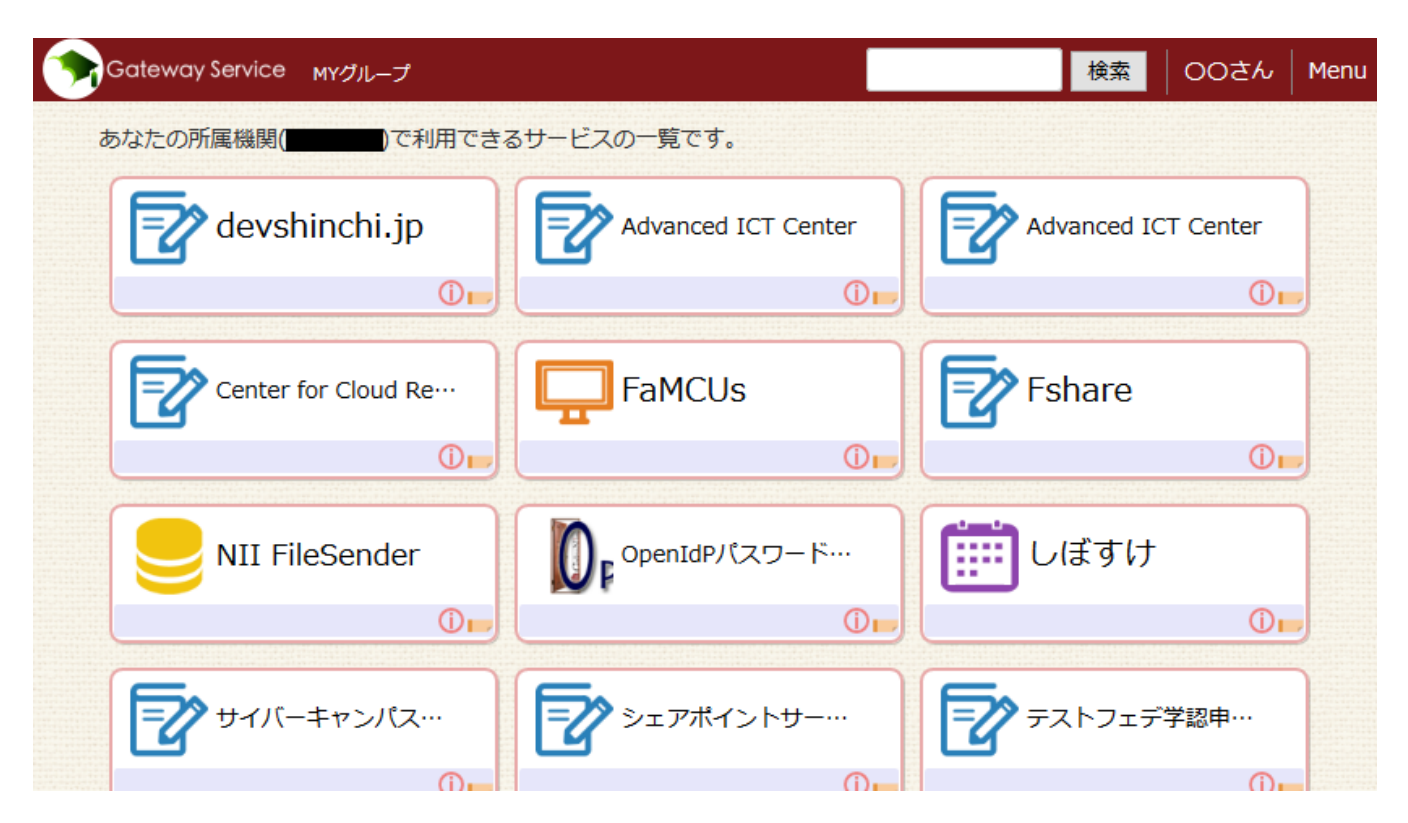

## <span id="page-3-0"></span>サービスの利用

ゲートウェイトップ画面にサービスが表示されますので、利用したいサービスを選択します。

### 通常のサービスでは)

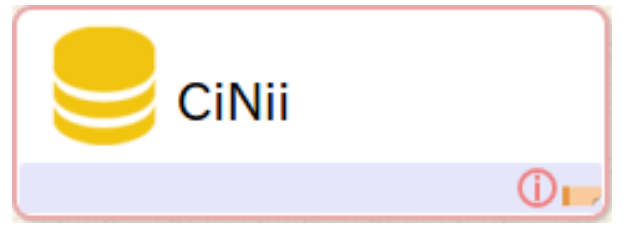

サービス名をクリックするとサービス側へ移動します。

この例の場合は「CiNii」部分をクリックします。

#### グループを利用するサービスでは)

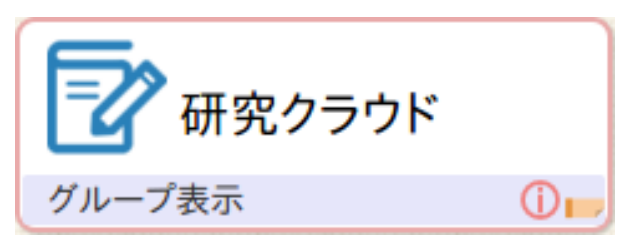

<span id="page-3-1"></span>学認クラウドゲートウェイサービスでグループ(研修グループなど)に参加していると、そのグループ用のサービスを利用できる場合があります。 サービス名に下に「グループ表示」リンクがあり、これをクリックするとあなたの参加グループ一覧が表示されます。 各グループ名のリンクをクリックすることで、サービス側へと移動します。

## サービスに表示されるアイコン

各サービスには、以下のアイコンが表示されることがあります。

## サービスの説明

クリックするとサービスについての説明を表示します。

#### タグ

クリックするとサービスに付けられたタグ一覧を表示します。

プライベートタグは、青文字で表示されます。公開タグは、緑文字で表示されます。

また、タグ一覧最下部に表示される「タグの編集」リンクをクリックするとプライベートタグの編集画面を表示します。

プライベートタグについては、[こちらを参照](https://meatwiki.nii.ac.jp/confluence/pages/viewpage.action?pageId=21433740)。

プライベートサービスの公開タグについては、[こちらを参照](https://meatwiki.nii.ac.jp/confluence/pages/viewpage.action?pageId=21433734#id--PublicTag)。

サービスの公開タグについては、[こちらを参照](https://meatwiki.nii.ac.jp/confluence/pages/viewpage.action?pageId=20873902#SP%E3%82%B3%E3%83%8D%E3%82%AF%E3%82%BF%E3%82%92%E4%BD%9C%E6%88%90%E3%81%99%E3%82%8B-PublicTag)。

## プライベートサービスの編集

クリックするとプライベートサービスの編集画面を表示します。

プライベートサービスの作成者のみに表示されます。

プライベートサービスについては[、こちらを参照。](https://meatwiki.nii.ac.jp/confluence/pages/viewpage.action?pageId=21433734)

## ●<br>● IdP管理者向け情報

SP管理者がIdP管理者向けに提示する情報へのリンクです。

IdP管理者のみに表示されます。

IdP管理者向け情報については、[こちらを参照。](https://meatwiki.nii.ac.jp/confluence/pages/viewpage.action?pageId=20873902#SP%E3%82%B3%E3%83%8D%E3%82%AF%E3%82%BF%E3%82%92%E4%BD%9C%E6%88%90%E3%81%99%E3%82%8B-LinkforIdPAdmin)

### <span id="page-4-0"></span>表示順の変更

自動変更

画面右上のドロップダウンメニューから「サービスの並び順」リンクをクリックすると、モーダルウィンドウが表示されます。

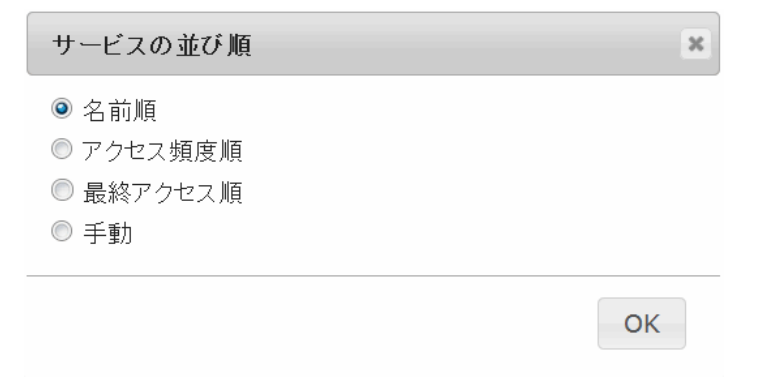

サービスを「名前順」、「アクセス頻度順」、「最終サクセス順」、「手動」の4種類に並び替えることができます。

※所属機関からユーザ情報が送られない場合は「サービスの並び順」リンクは表示されません。

#### 手動変更

学認クラウドゲートウェイサービス画面にて、サービスをドラッグして順序を変更することができます。

#### また、変更した順序は次回ログイン時にも反映されます。

サービスの例)

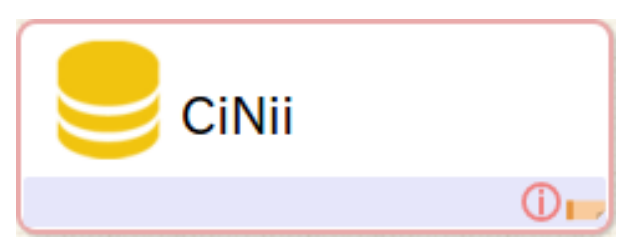

## <span id="page-5-0"></span>サービスの検索

画面上部にある検索窓からサービスを検索することができます。

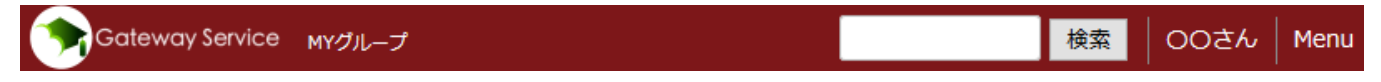

検索窓に検索したいサービス名またはタグを入力し、「検索」ボタンをクリックすると下記の条件でマッチしたサービスが表示されます。

- 検索窓に入力した内容がサービス名に含まれている
- 検索窓に入力した内容がサービスに設定されているタグと完全に一致している

検索窓を操作すると、ゲートウェイトップ画面に表示されている各サービスに設定されているタグの一覧を選択肢として表示します。

検索窓の操作方法は、ブラウザ毎に異なります。下記の操作でタグの一覧を表示することができます。

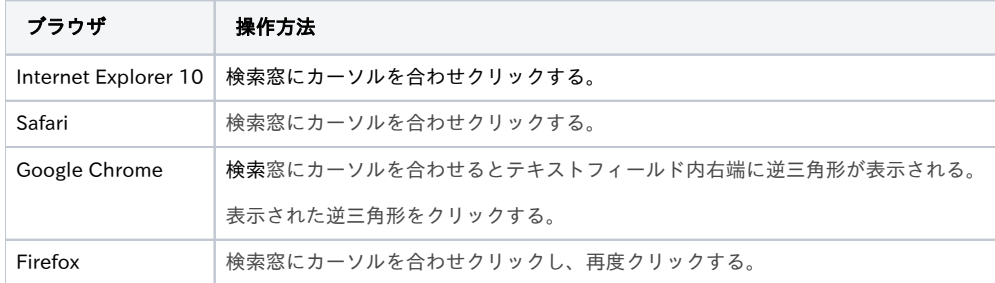

## <span id="page-5-1"></span>メニュー

画面上部にあるメニューについて説明します。

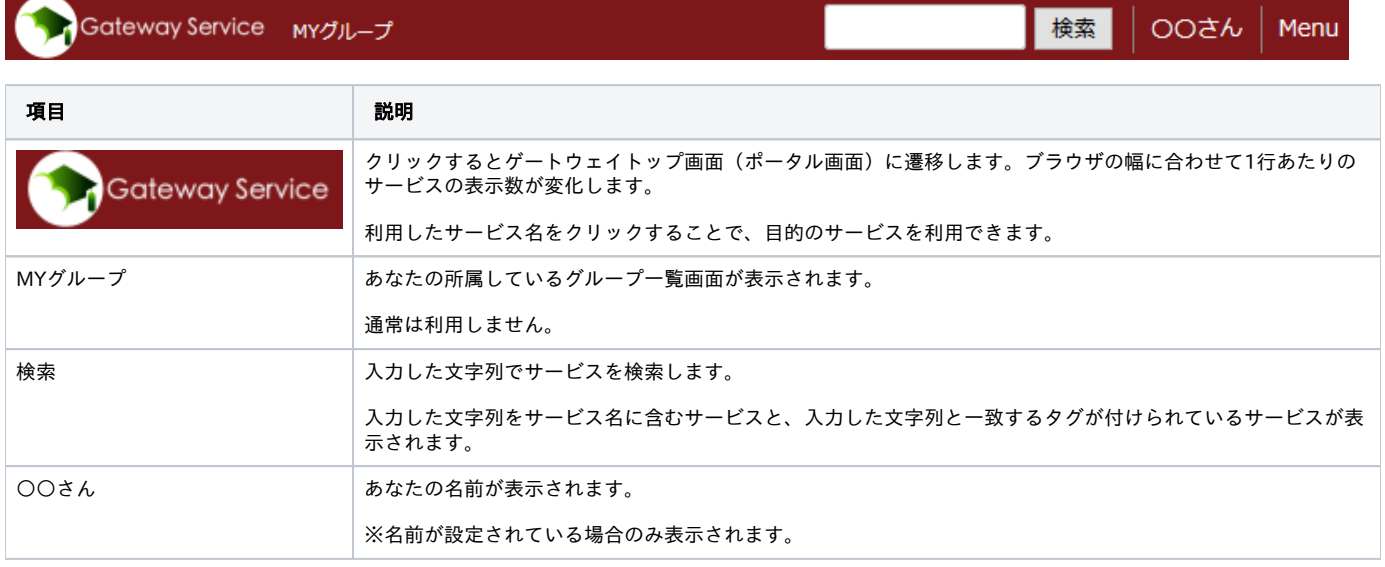

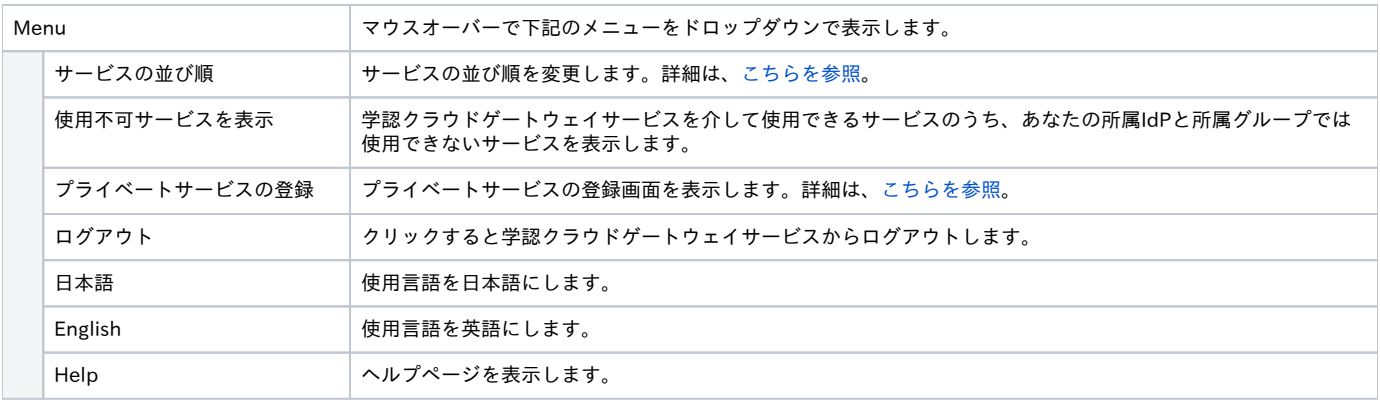

## <span id="page-6-0"></span>IdP管理者向け情報

学認クラウドゲートウェイサービスの[IdP管理者向けマニュアル](https://meatwiki.nii.ac.jp/confluence/pages/viewpage.action?pageId=20873730)をご参照ください。

## <span id="page-6-1"></span>お問い合わせ

学認クラウドゲートウェイサービスにログイン後に表示されるページの末尾にある「問い合わせ先」リンクからお問い合わせください。

ゲートウェイサービス未参加の方のご相談は[学認クラウドWebサイト](https://cloud.gakunin.jp/cgw/)のページ末尾「お問合せ」をご参照ください。